### WEB う え ぶ とうろく 登録 の手順 てじゅん (スマートフォン)

#### 手順 詳 細 てじゅん しょうさい ①( Q R きゅーあーる 、読取~メー よみとり ~メールアドレス認 証 ) にんしょう

利用者 が自分 の端末 を使 って登録 申請 をします。端末 たんまつ のカメラを使 つか って Q R きゅーあーる コードを読 よ み取 と り、案内 りようしゃ じぶん たんまつ つか とうろく しんせい あんない ページを表示してからメールアドレスの受信確認を 行 います。<br>ページを表示してからメールアドレスの受信確認を 行 います。

# <mark>メールアドレス認 証の流れ</mark>

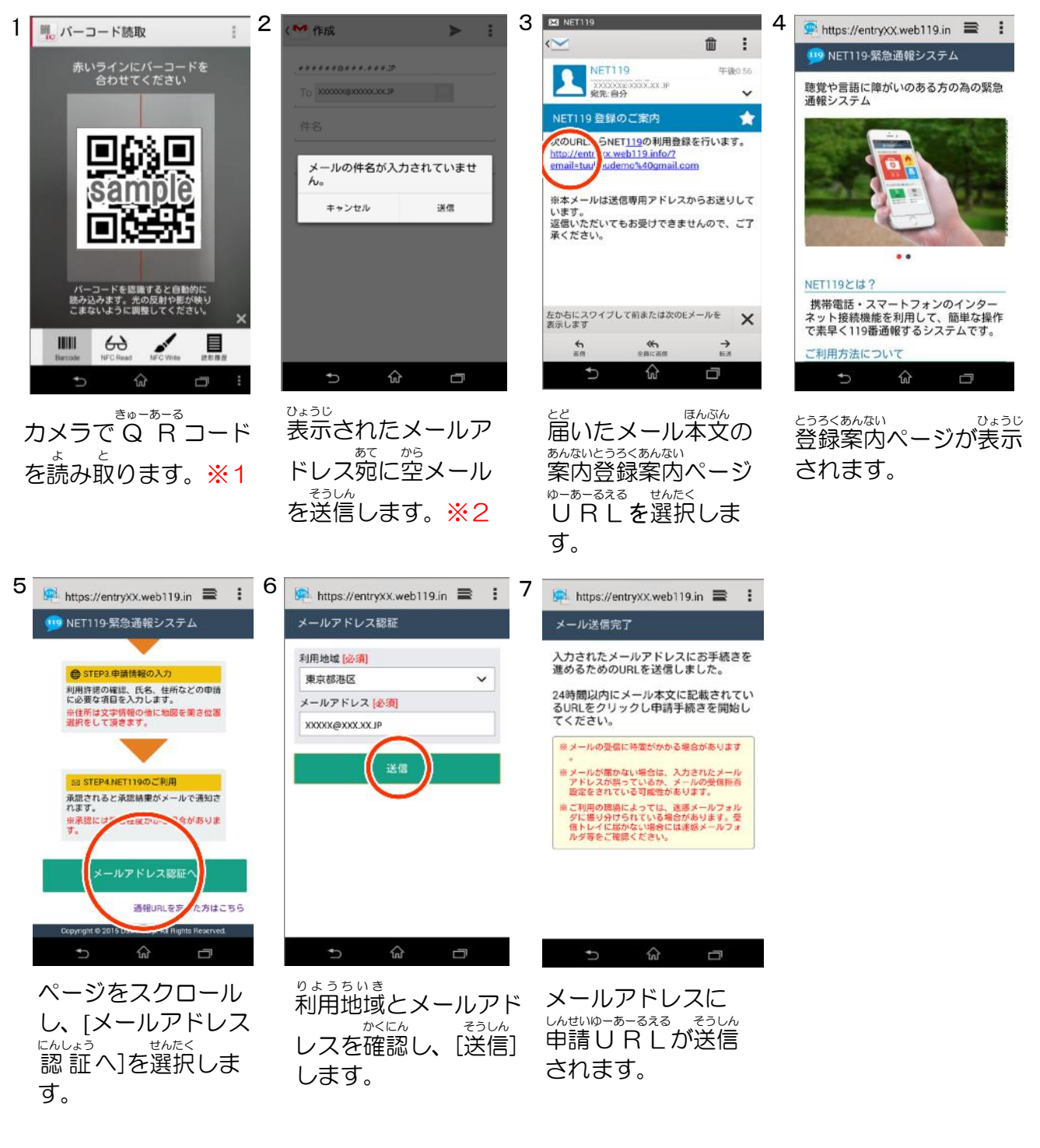

※1 ※2 <sub>きゅーあーる</sub><br>Q R コード、登録用メールアドレスは利用地域により異なります。 iPhone あ い ふ ぉ ん の場合 ば あ い は、送信 そうしん 時 じ に件名 けんめい もしくは本文中 ほんぶんちゅう に一文字 い ち も じ 以上 いじょう を 入 力 にゅうりょく して、送信 そうしん して下 くだ さい。

### 手順詳 細②(申請URL〜登録申請) てじゅん しょうさい しんせい ゆーあーるえる とうろく しんせい

メールで送られてきた申請U RLを表示し、利用登録の申請を 行 います。

# <u>どうろくしゅじょうほうにゅうりょく 一ながっ</u><br>登録者情 報 入 力 の流れ

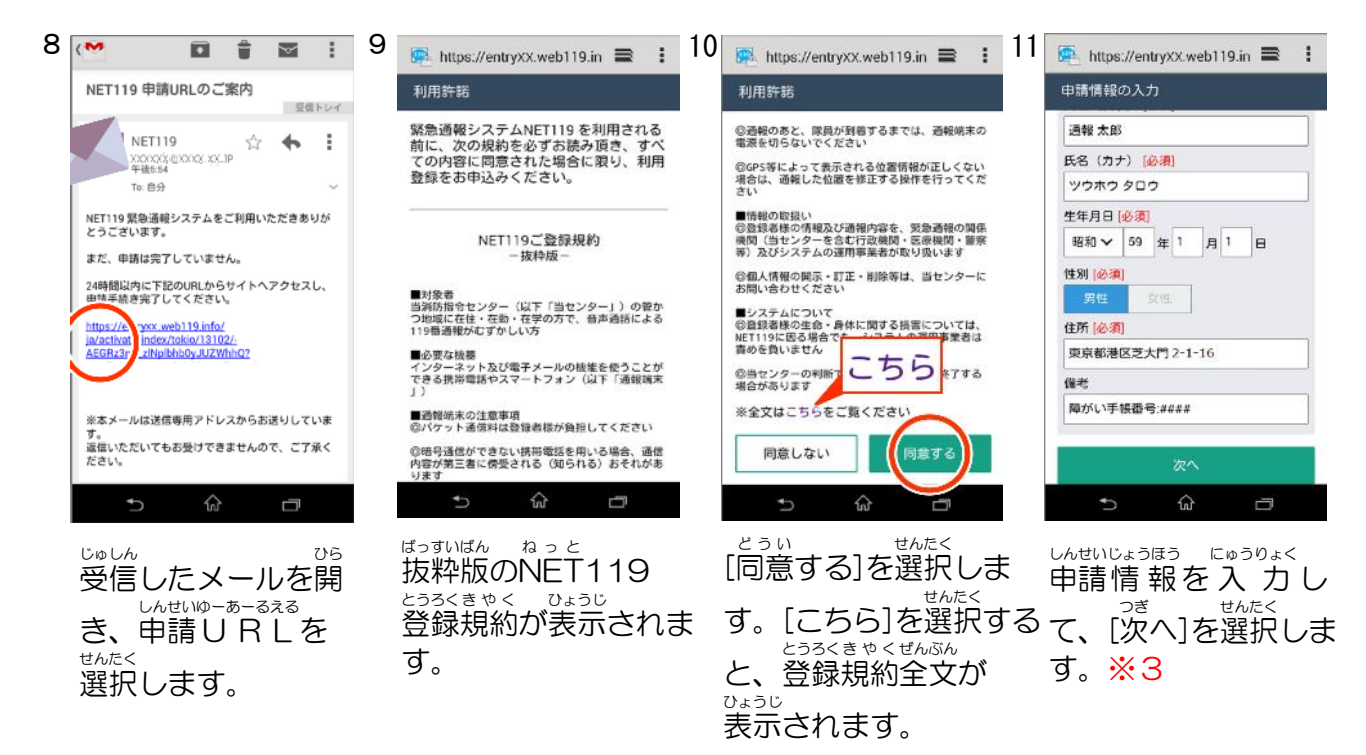

 $\ddot{\phantom{a}}$ 

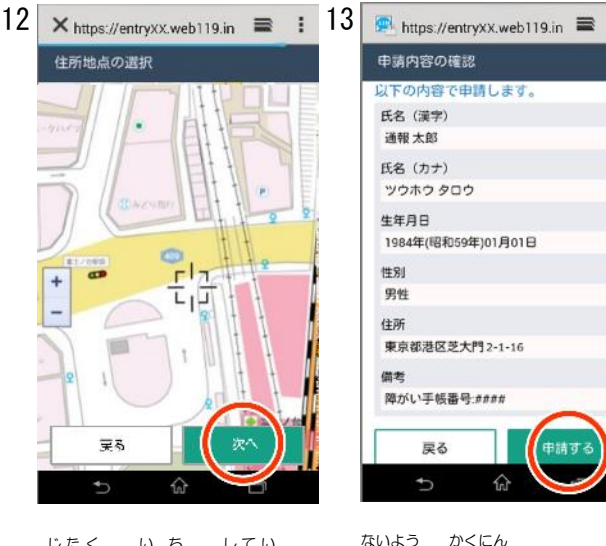

自宅の位置を指定し じたく いち て、「<sup>oぎ</sup> せんたく<br>て、[次へ]を選択し ます。

内容 を確認 して、[申請 かくにん しんせい する]を選択 します。 せんたく

住 所 じゅうしょ は在勤先 ざいきんさき ・在学先 ざいがくさき ではなく、自宅 じ た く の住 所 じゅうしょ を登 とう 録 ろく して下さい。 しんせいご しょうにん<br>申請後、 承 認 されるまでに、数 日 かかる場合があります。 ※3 ※4

しょうにん まつではあっている。そうしん そうしん しょうしゃ つうほうゆーあーるえる たんまつ<br>承 認されると、通報U RLが登録者に送信されます。利用者は、通報U RLを端末のブックマー ク・ホーム画面に登録します。<br>ク・ホーム画面に登録します。

### 。<br>お気に入り・ホーム画面登録の手順(例) がめんと

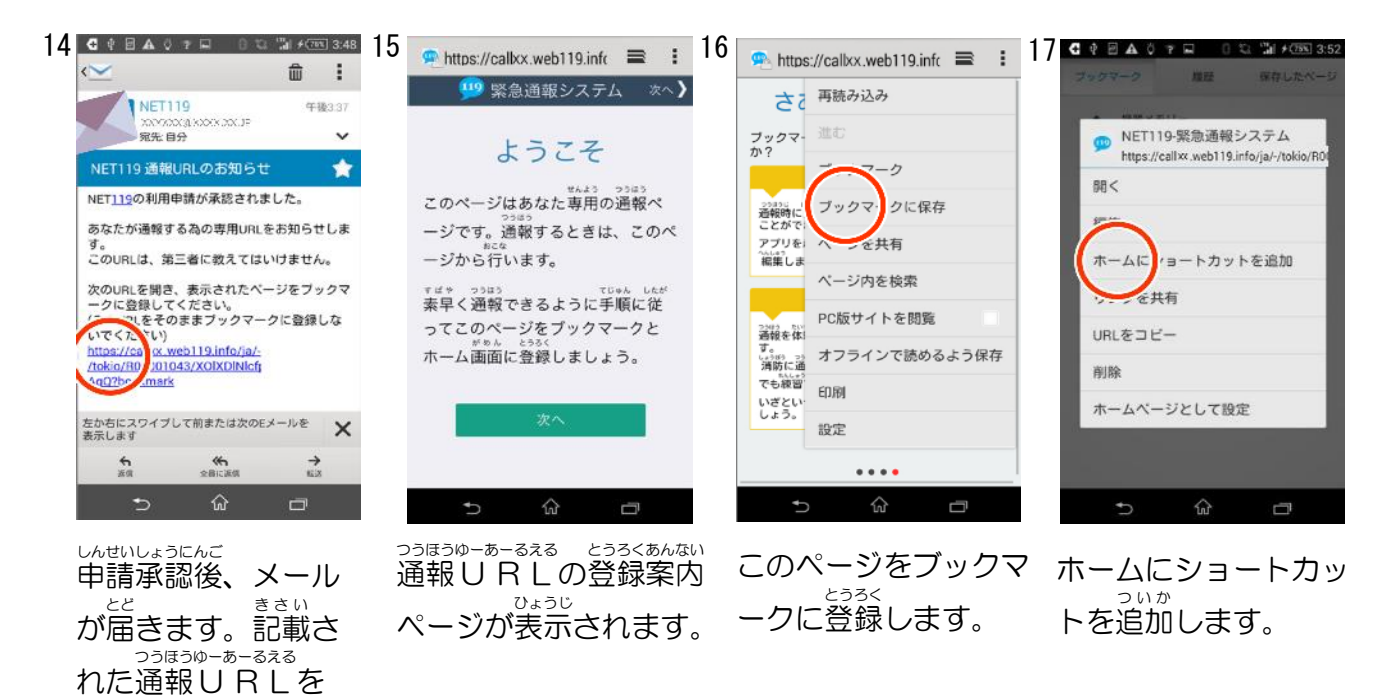

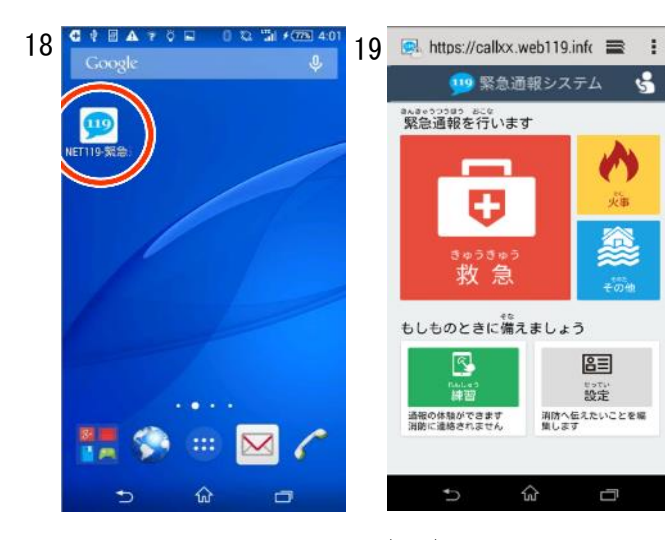

ホーム画面にNET 119 アイコン追加 さ ついか れます。

選択 します。

せんたく

。。。<br>NET119 アイコンを 選択し、通報画面が表示 せんたく つうほうが めん ひょうじ されることを確認 しま かくにん す。